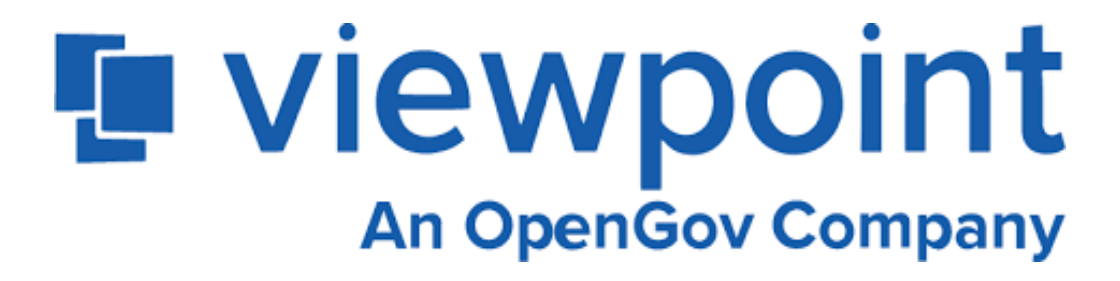

# **Permit and Inspection Software User Guide**

**Page 1-**

Signing Up for Your Account

**Page 2-**

Submitting and Application for Permit

**Page 3-4-**

Requesting Inspections

**Page 5-6-**

Viewing Inspection Results and Comments

(Inspection Report)

*If you have any questions or need further assistance, please contact Planning and Inspections at 919-496-2281 or 919-496-2909.*

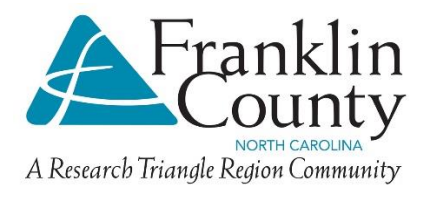

## **Signing up for Your Viewpoint Account**

- 1. Go to the Franklin County Planning & Inspections Online Permits page (referred to as the Home Screen) at [https://franklincountync.viewpointcloud.com/.](https://franklincountync.viewpointcloud.com/)
- 2. In the upper right-hand corner, click **Sign Up.**
- 3. Enter your email address and your chosen password.
	- Passwords must have at least eight 8 characters and include one (1) upper case letter, one (1) lower case letter, and one (1) digit.
	- Please note: If you do not remember your credentials at any time, click on "Don't remember your password?" to reset your information.
- 4(a). When you return to the *Home Screen*, click *My Account* to complete your profile.
- 4(b). From the left side of your account screen, click *Profile*.
- 4(c). On the right side of the *Your Profile* page, click *Edit Profile*. From there, enter your name, phone number, and address. This information is helpful during permit reviews.

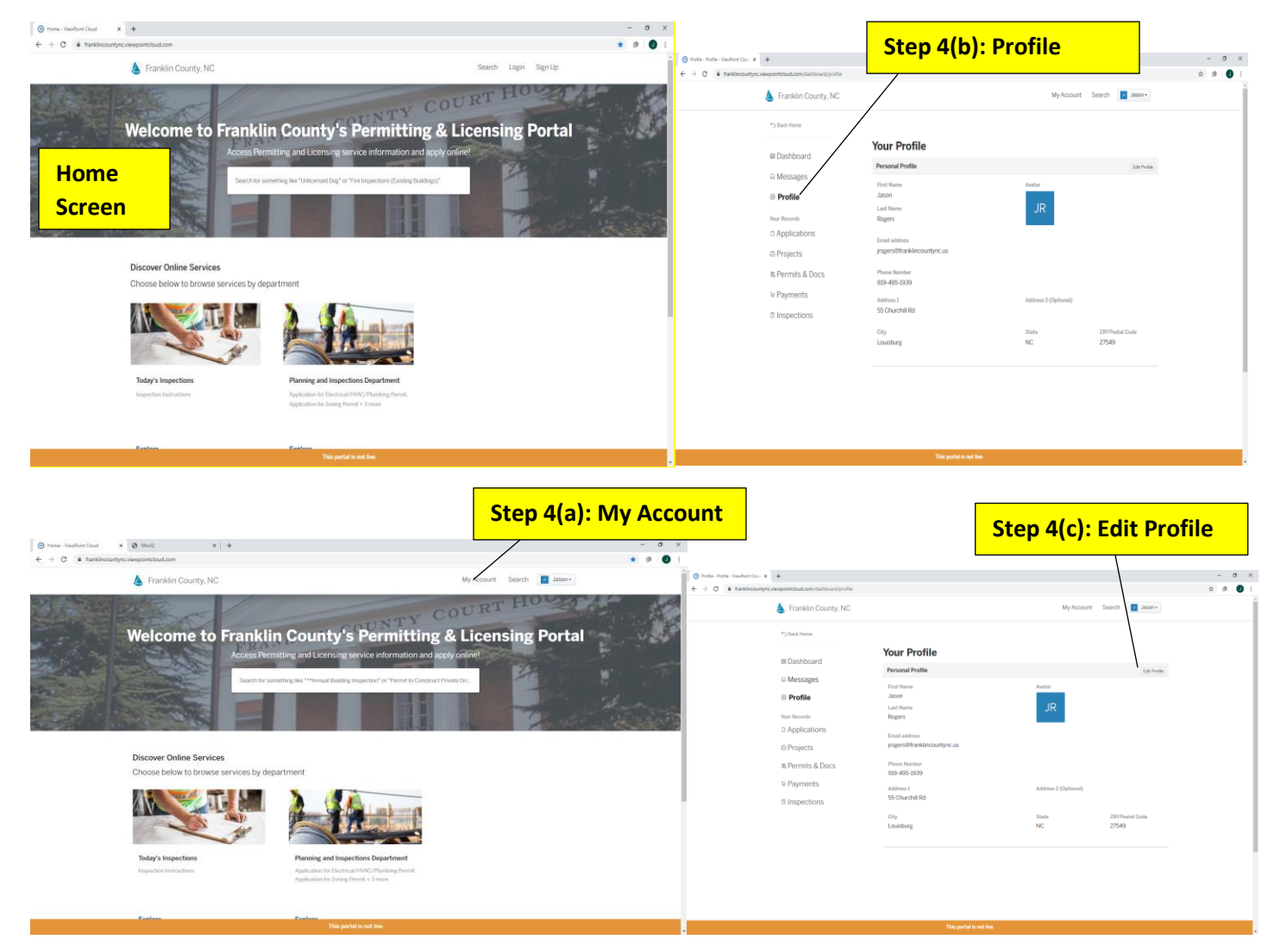

## **Submitting and Application for Permit**

5. You must be logged in to submit an application. If you are not logged in, the system will prompt you to do so. From the *Home Screen*, look in the middle portion of the screen for *Discover Online Services*.

6. Select *Planning & Inspections Department*. The permit types are organized as follows:

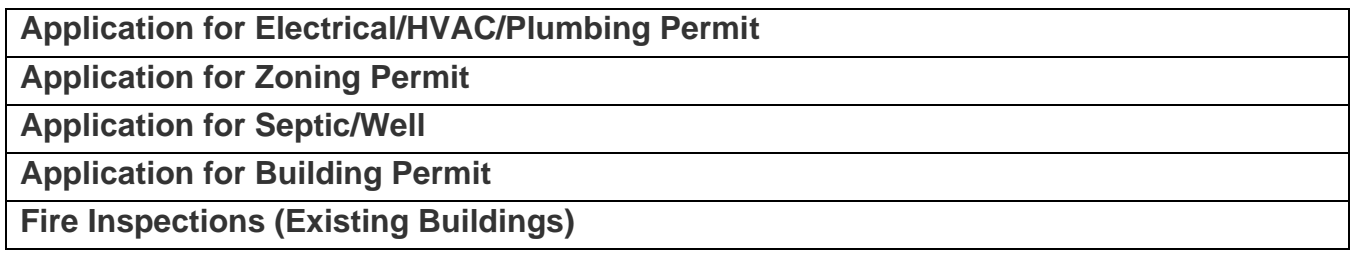

7. Select the appropriate permit application type from the list. On the following page, click *Apply Online* and follow the steps to complete the application.

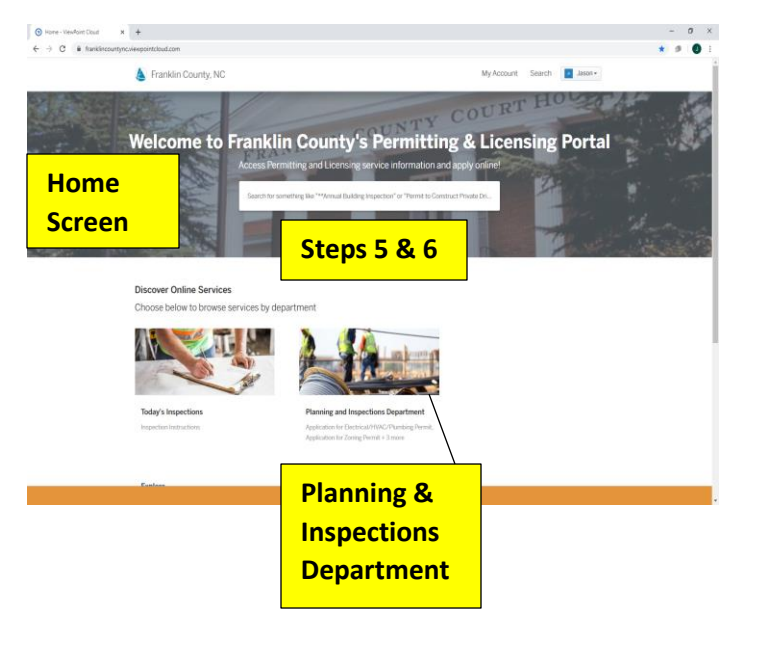

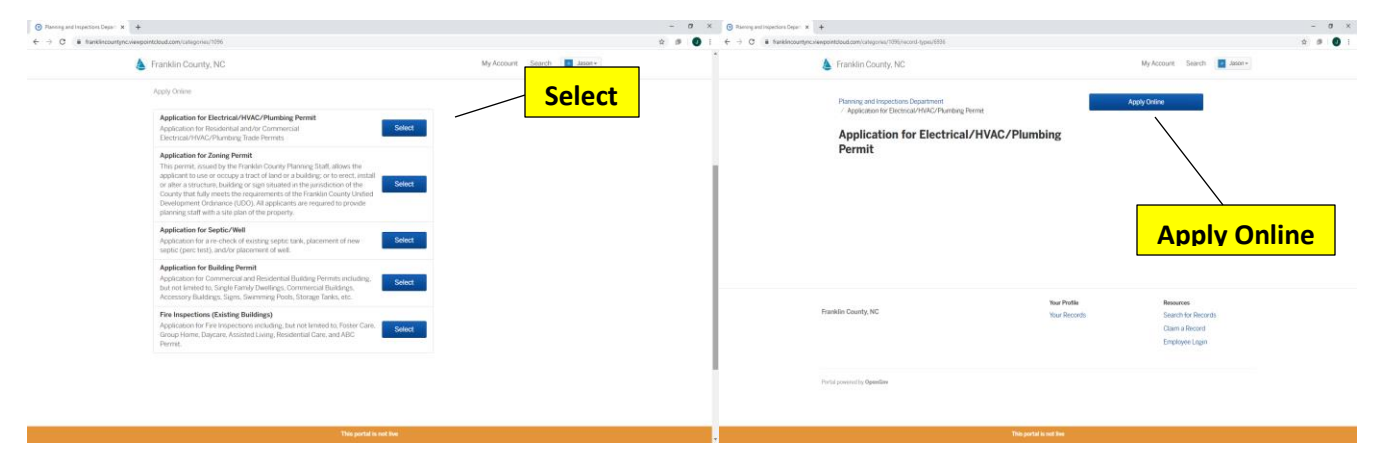

## **Requesting Inspections**

8. While logged in to your Viewpoint account, click the *My Account* button at the top of the *Home Screen*.

9. From the *My Account* screen, you will see your permit applications listed in the middle of the page. Click *View All* to see your full list of permits in the system.

10. Click on the application for which you wish to schedule/request an inspection.

11. On *Permit Screen*, select the inspection step you wish to schedule/request, and click *Request Inspection* located in the middle of the screen.

12. On the *Request Inspection*, screen, submit the date you wish to schedule your inspection. In the *Comment Box*, type your specific request and any additional notes for the inspector.

13. Click *Submit Request* and your inspection request will be reviewed and scheduled.

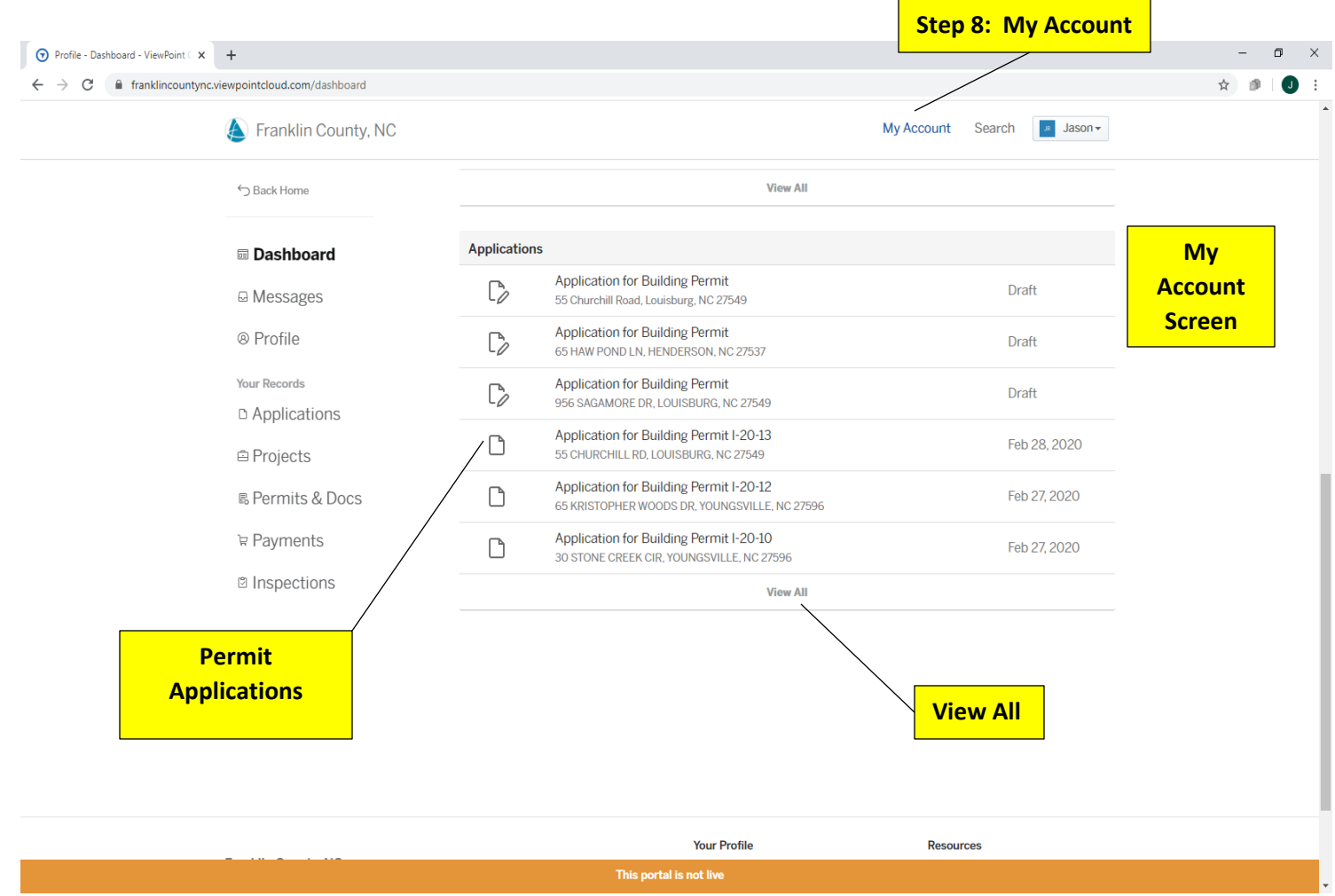

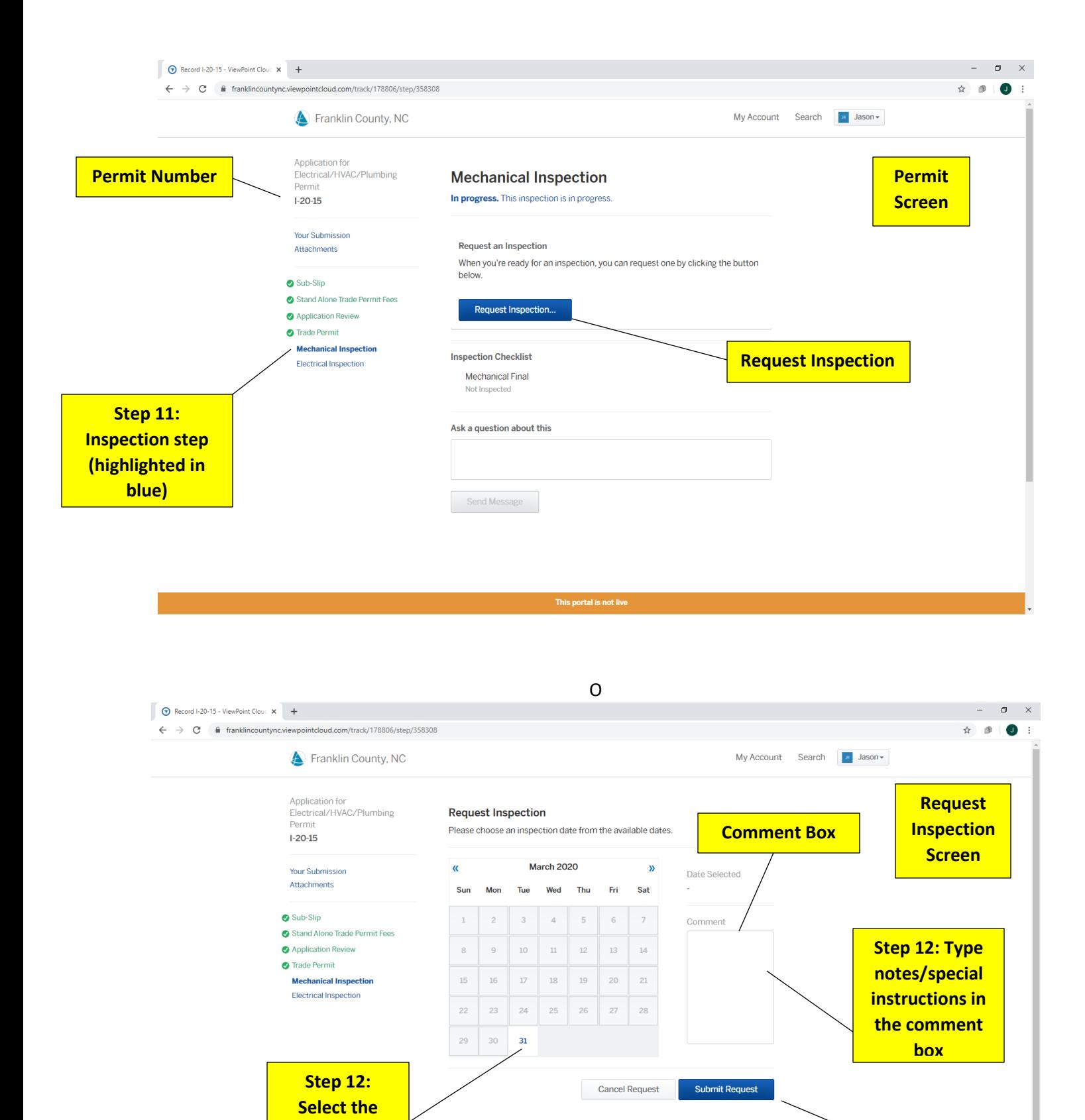

**Step 13: Submit Request**

**date of your request**

#### **Viewing Inspection Results and Comments (Inspection Report)**

14. While logged in to your Viewpoint account, click the *My Account* button at the top of the *Home Screen*.

15. From the *My Account* screen, you will see your permit applications listed in the middle of the page. Click *View All* to see your full list of permits in the system.

16. On the *My Account* screen, select the permit you wish to view inspection results and comments.

17. On the left side of the *Permit Screen*, you will see the *Permit Timeline*. It will include steps for application acceptance, permit fee, and the inspection steps. Select the appropriate inspection step from the *Permit Timeline*.

18. In the lower middle of the *Permit Screen*, you will see a box called *Inspection History*.

19. Click the date to see the *Inspection Report* with all information including the inspector's comments.  $\blacksquare$ 

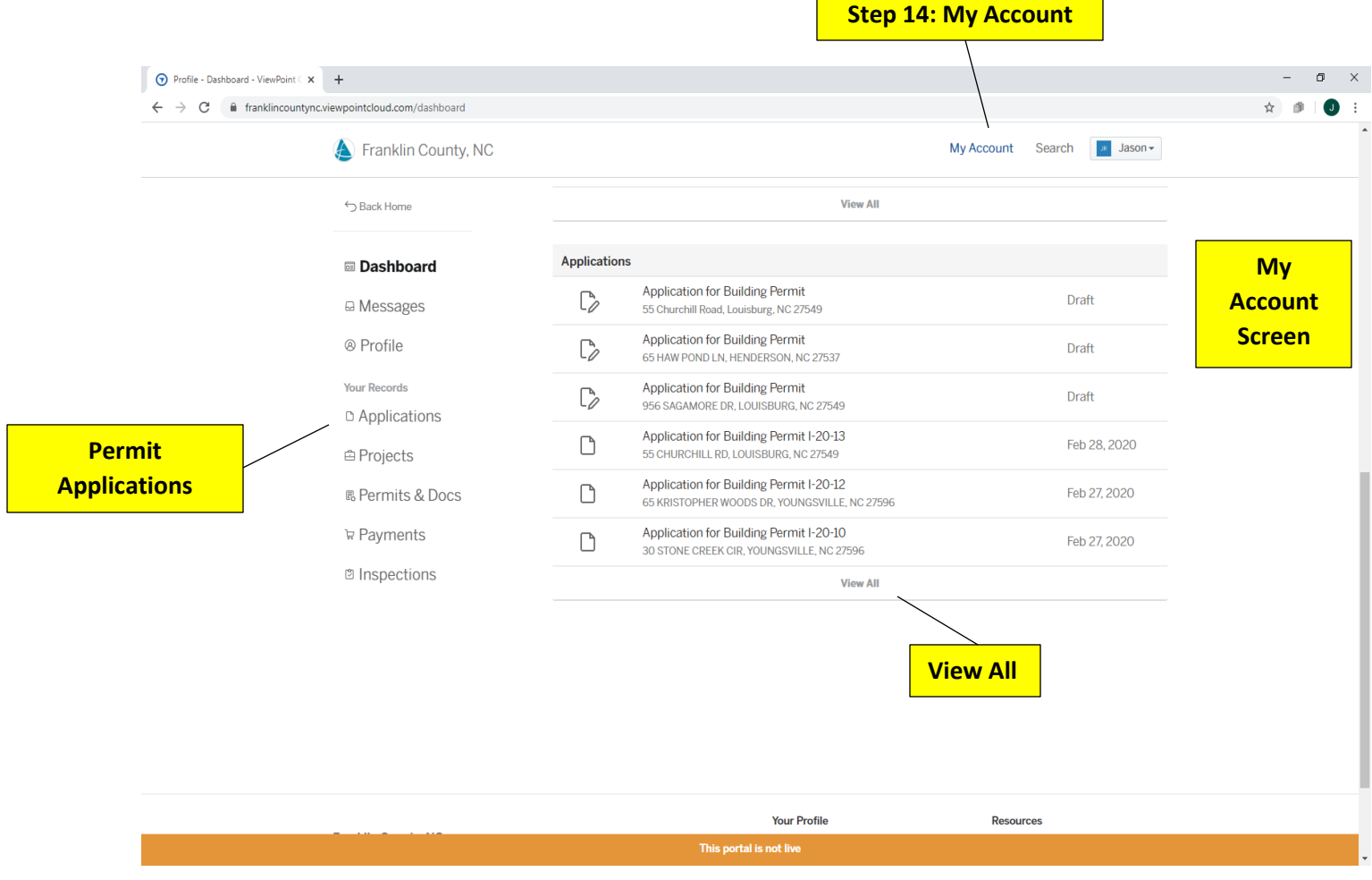

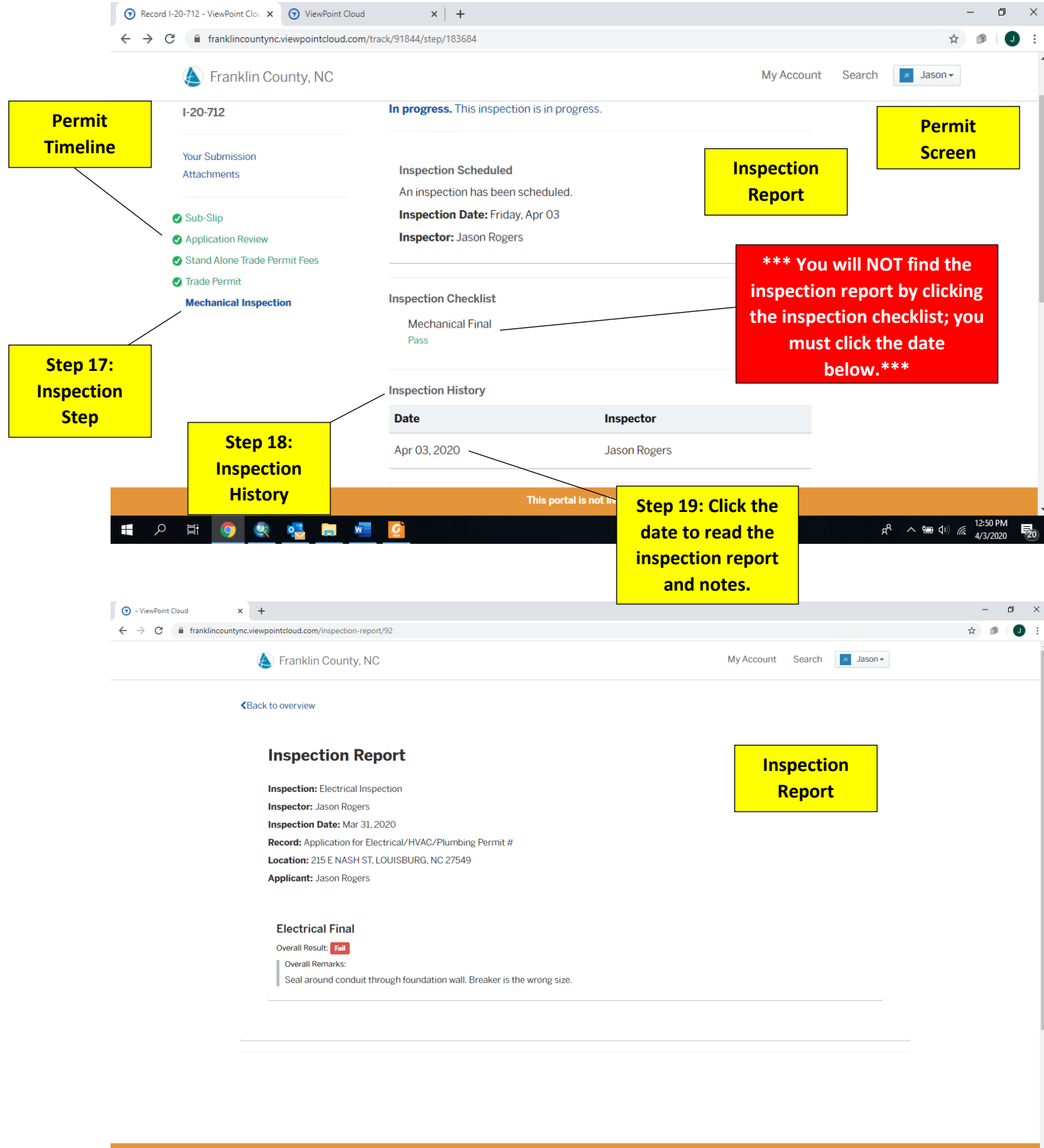